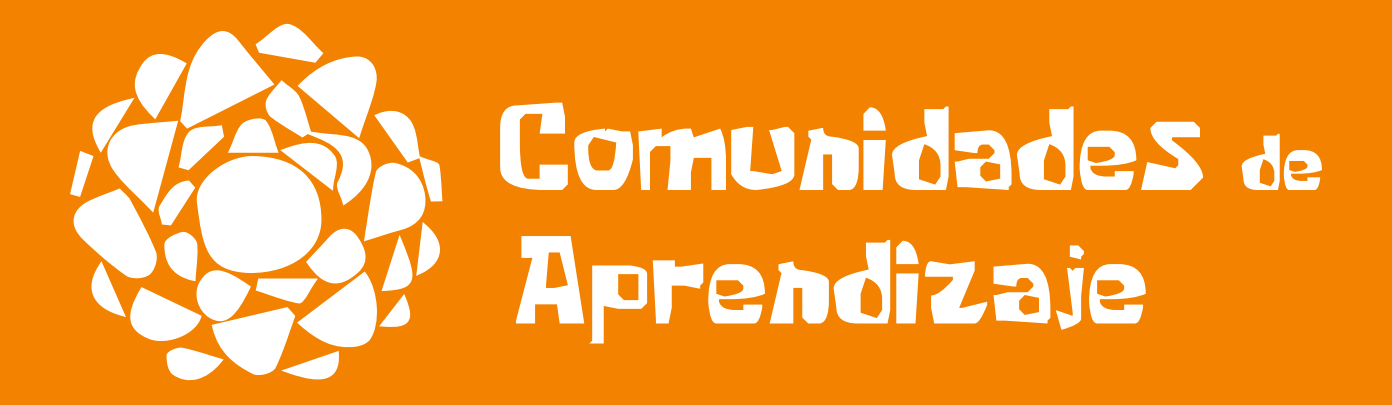

# Tutorial para el Formador Local

# Índice

- Cómo vincular una secretaría/escuela a su perfil
- Cómo solicitar su status de formador
- Cómo responder un cuestionario
- Cómo responder a un cuestionario de AEE

#### **¡Hola, Formador!**

La plataforma **Comunidad de Aprendizaje** tiene un nuevo módulo: ¡FORMADORES!

Ahora es más fácil administrar las escuelas y las secretarías que Ud. acompaña. Vea en este manual el paso a paso que creamos para facilitar su navegación en este nuevo lugar.

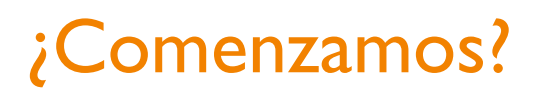

Si Ud. ya es un formador registrado, basta acceder a la plataforma entrando con su usuario y contraseña. En la pantalla, cliquée en **"Panel del formador"** como se muestra abajo:

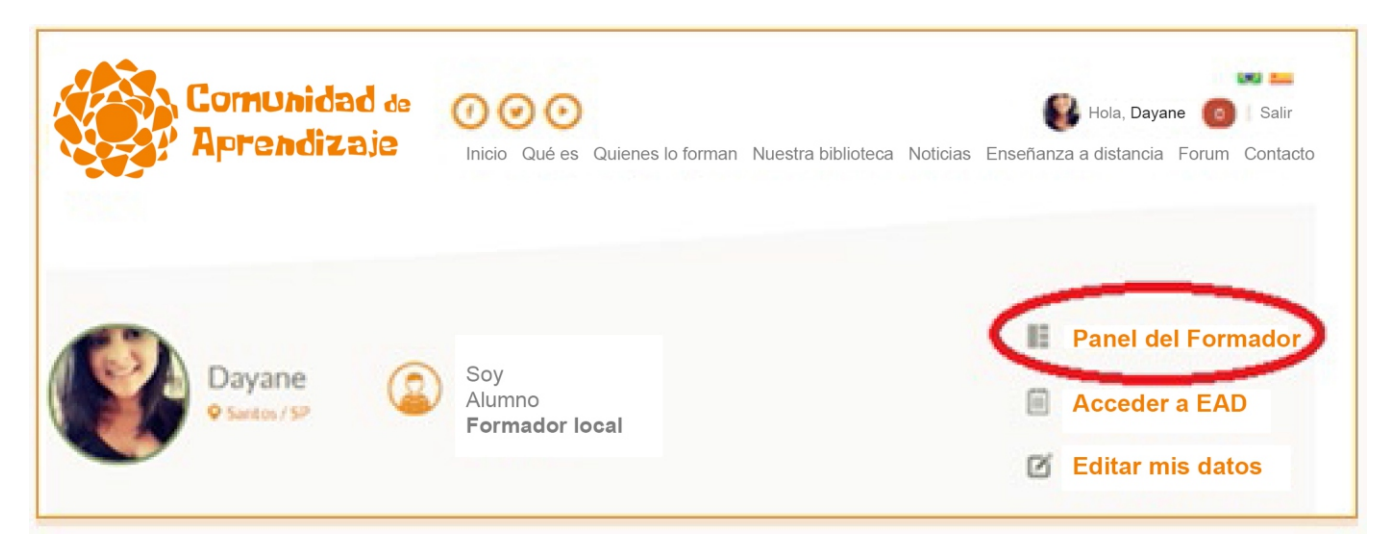

Si Ud., está registrado, pero aún no es un formador, vaya a "Editar mis datos" y cliquée en "Editar Estatus del Formador":

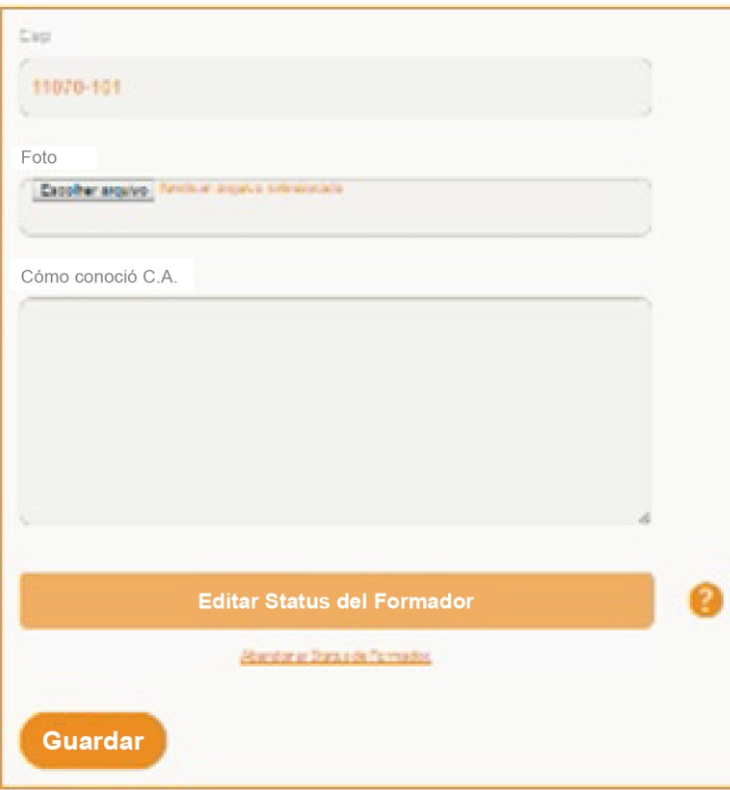

A continuación, elija qué tipo de formador (en formación, o certificado):

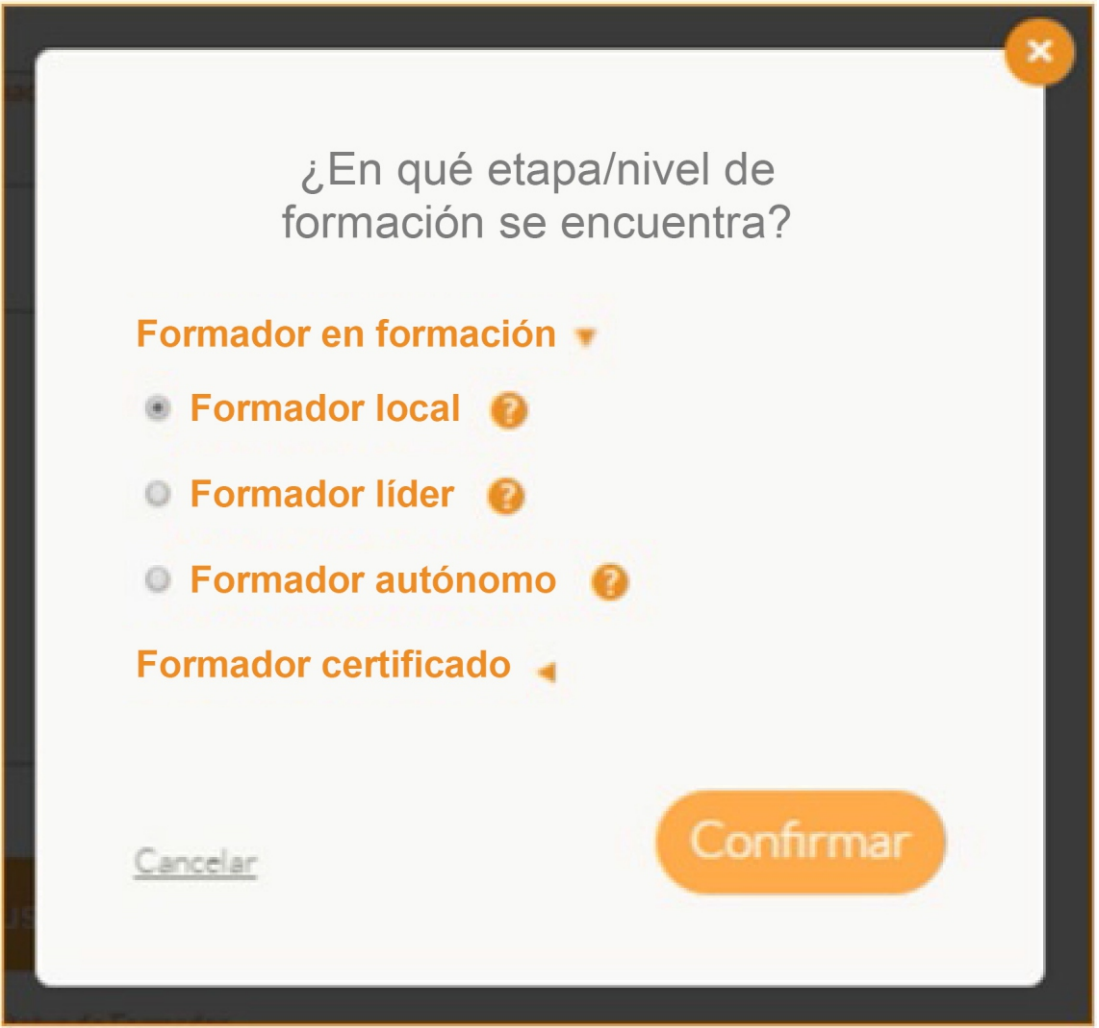

Luego, basta confirmar. Su alteración de estatus pasará a aprobación y cuando sea aprobado, será notificado a través de un mensaje en la pantalla inicial del panel.

# Agregando una Escuela

Para agregar en el panel una escuela en la cual Ud. ya actúe como formador, cliquée: **"Adicionar Escuela"**:

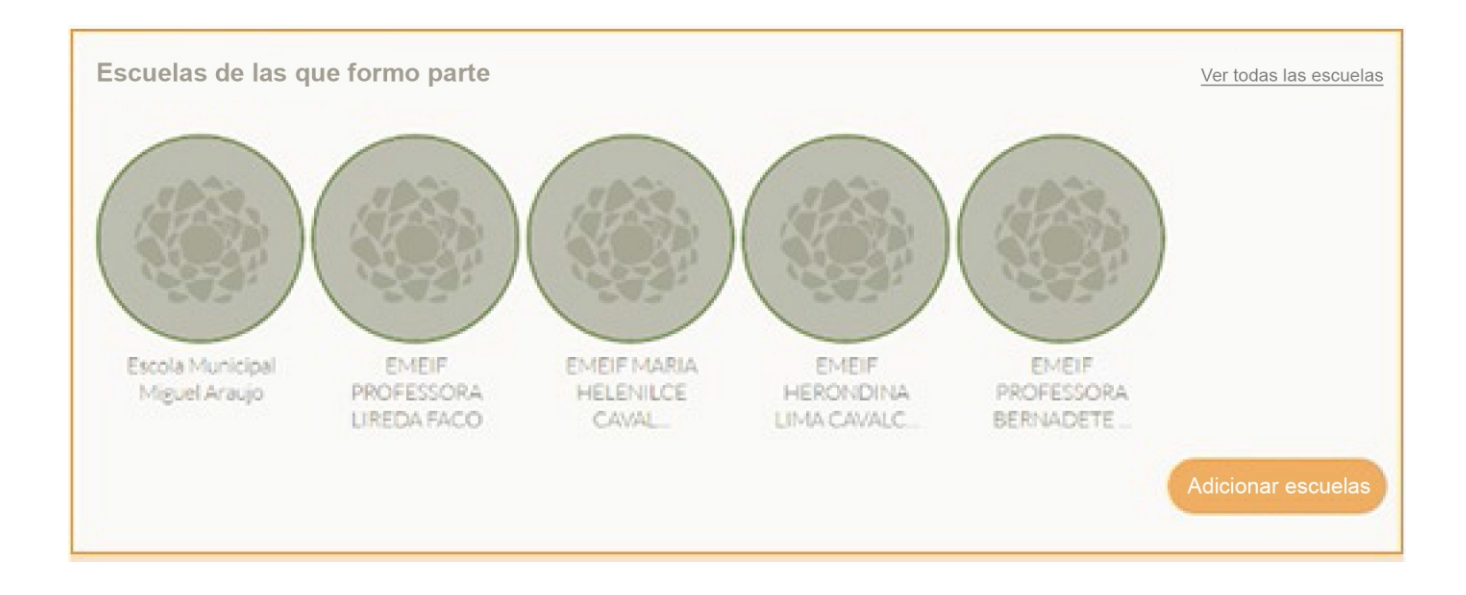

En el que recuadro que aparecerá, escriba el nombre de la Escuela que precisa agregar:

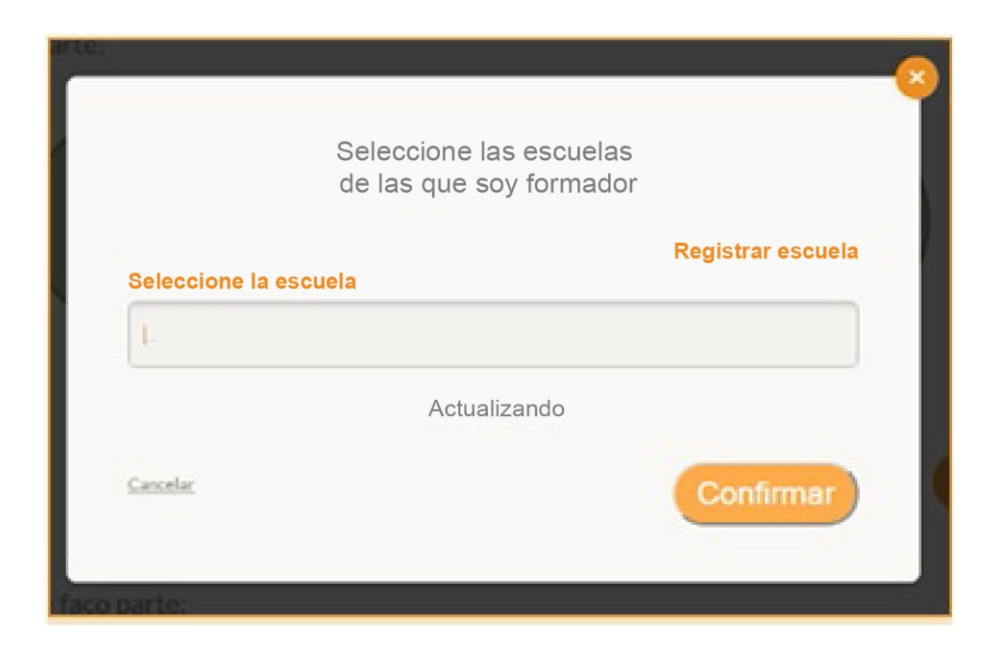

En el caso de que la escuela que desea seleccionar no esté en la lista, es posible registrarla cliqueando en **"Registrar escuela"** y llenando el cuestionario como se muestra en la imagen de abajo:

Obs.: El registro de esa nueva escuela pasará por aprobación.

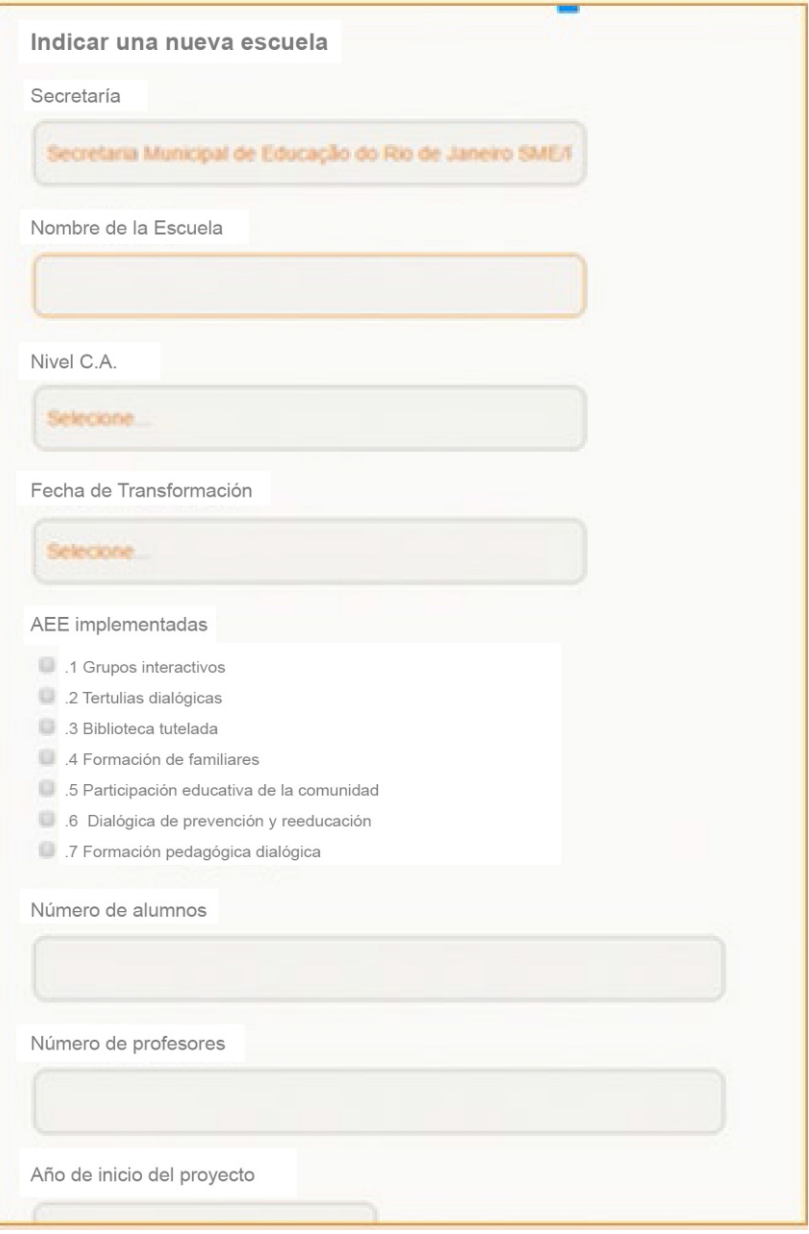

### Conociendo el Panel del Formador

En el panel del formador encontrará todas las informaciones referentes a las escuelas de las que Ud. forma parte y todo lo que esté relacionado a ellas, por ej.: los cuestionarios AEE y el estado de implementación del proyecto:

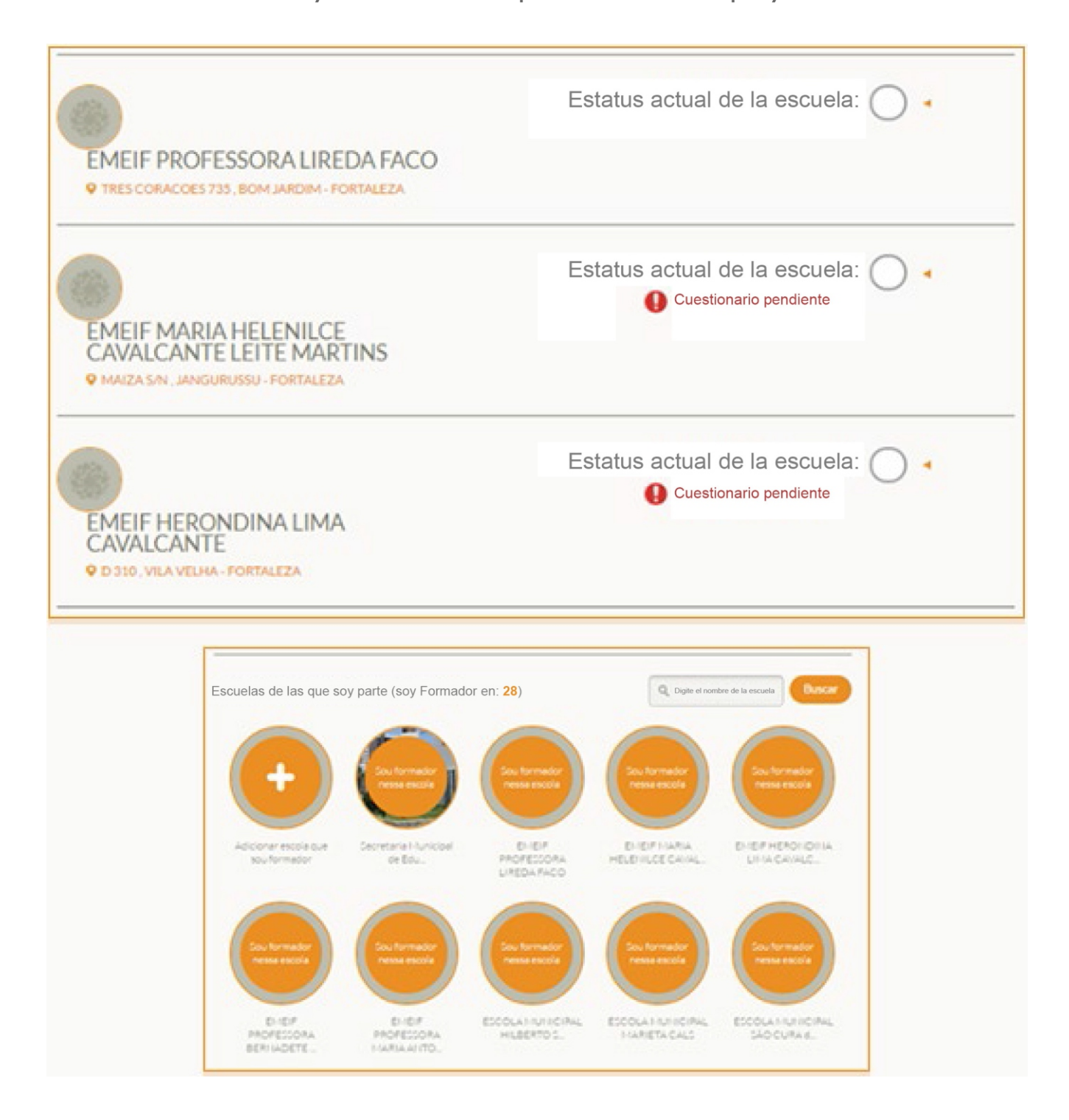

### **Escuelas**

Las escuelas a las que Ud. pertenece aparecerán automáticamente en la primera pantalla del panel. En el "panel del formador" es posible:

- Buscar escuelas a las que Ud. pertenece.
- Ordenar por: Orden alfabético, Municipios y Provincias

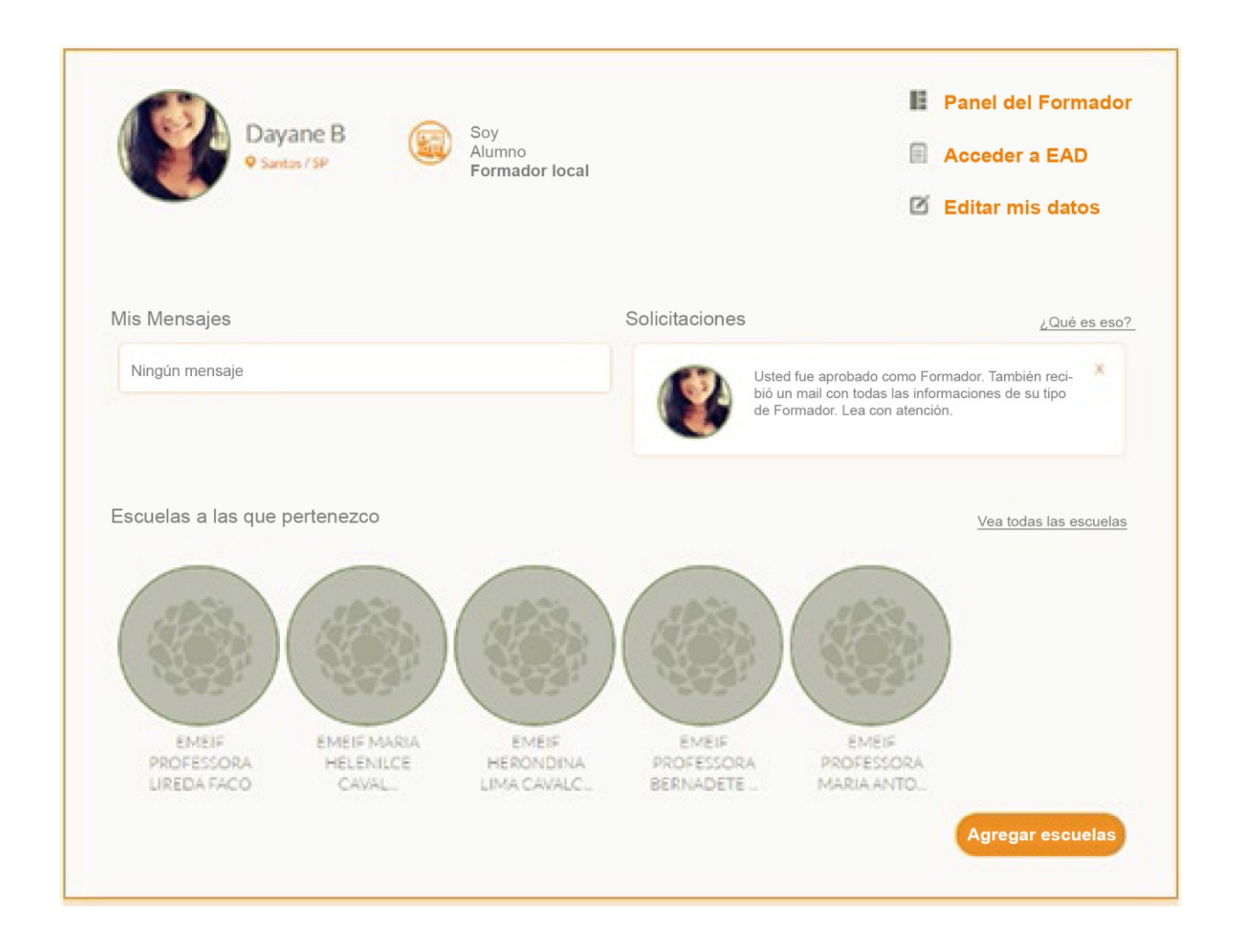

Además, Ud. podrá visualizar cuál es el estatus de cada escuela a través de los siguientes íconos:

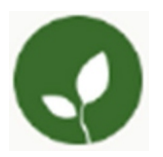

Significa que, en la última evaluación, la escuela no cumplió las expectativas previstas para el período.

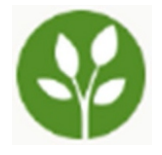

Significa que, en la última evaluación, la escuela alcanzó parcialmente las expectativas previstas para el período.

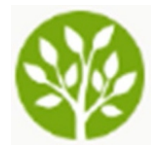

Significa que, en la última evaluación, la escuela alcanzó las expectativas previstas para el período.

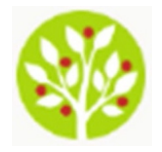

Significa que, en la última evaluación, la escuela superó las expectativas previstas para el período.

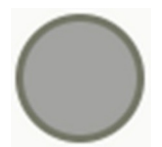

Informe de período, no completado.

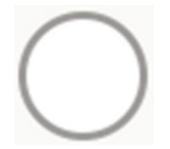

Informe de período, completado.

#### Cuestionario de la escuela

(Solamente el Formador local o el líder pueden completarlos)

Este cuestionario debe ser respondido en base a las visitas a la escuela. Converse con profesores que formen parte del proyecto y de la gestión de la escuela y, si es posible, con alumnos y funcionarios. Es importante que las informaciones sean recogidas a partir de diversas fuentes y que Ud. tenga certeza de lo que está ocurriendo en la escuela.

En la pantalla inicial del panel, estarán a su disposición todas las escuelas de las que forma parte y cuál es la situación de registro de cada una de ellas.Allí Ud. será notificado cuando las escuelas estuvieran con el cuestionario aún pendiente, por medio del siguiente mensaje:

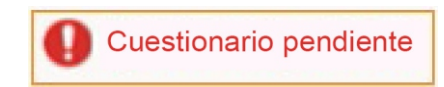

Para responder al Cuestionario, cliquée en "Cuestionario pendiente" y aparecerá la siguiente pantalla:

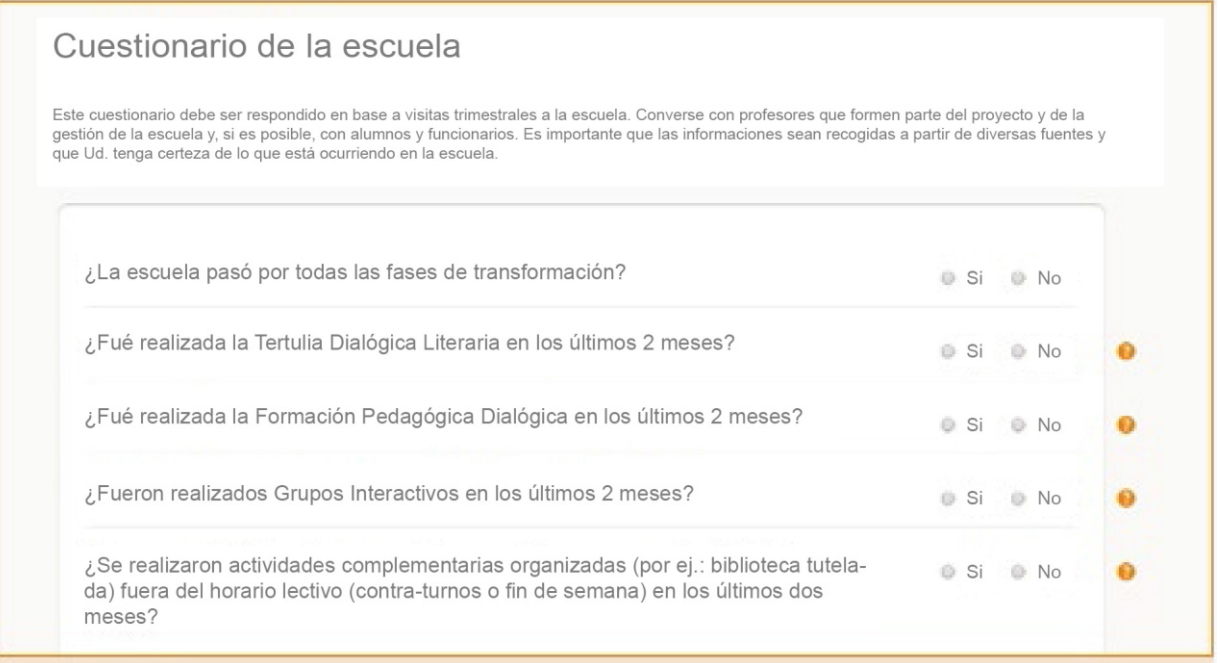

Una vez completado el cuestionario, cliquée en **"Confirmar"**. En caso que Ud. prefiera, podrá imprimir el cuestionario para completarlo manualmente e incorporarlo a la página web en otro momento.

En esta pantalla aparecerá la confirmación de haber sido completado.

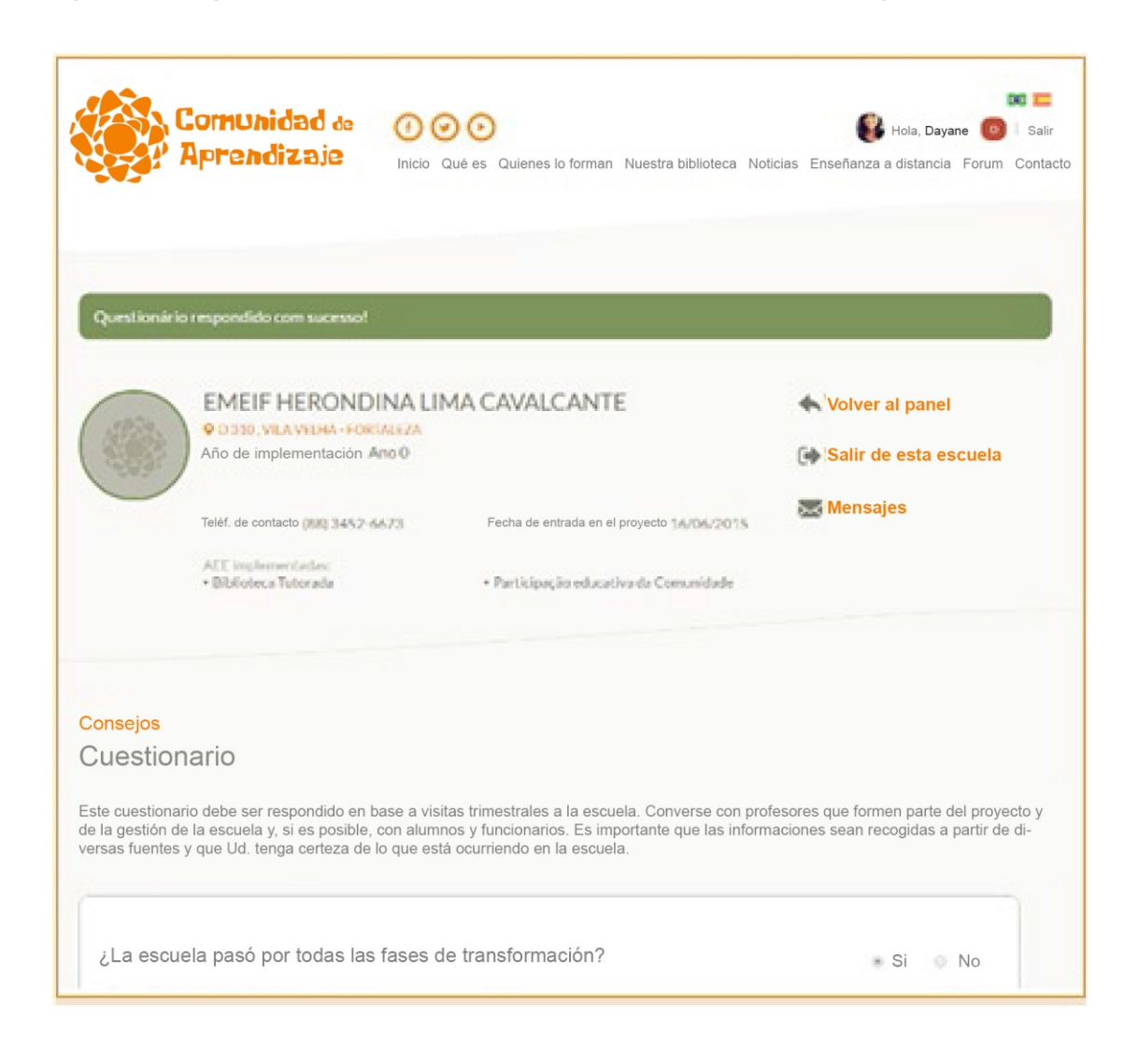

Cliquée en **"Volver al panel"** y, automáticamente, el mensaje de pendiente desaparecerá.

# Llenando formulario AEEs

(Todos los Formadores y profesores pueden llenar los cuestionarios de AEEs de las escuelas a las que pertenecen)

El registro de AEEs debe ser hecho directamente a través de la página de la escuela. Para acceder a él, a partir del panel formador, basta con clicar en el nombre de la escuela:

Seguidamente, clique en **"Registrar AEEs"**

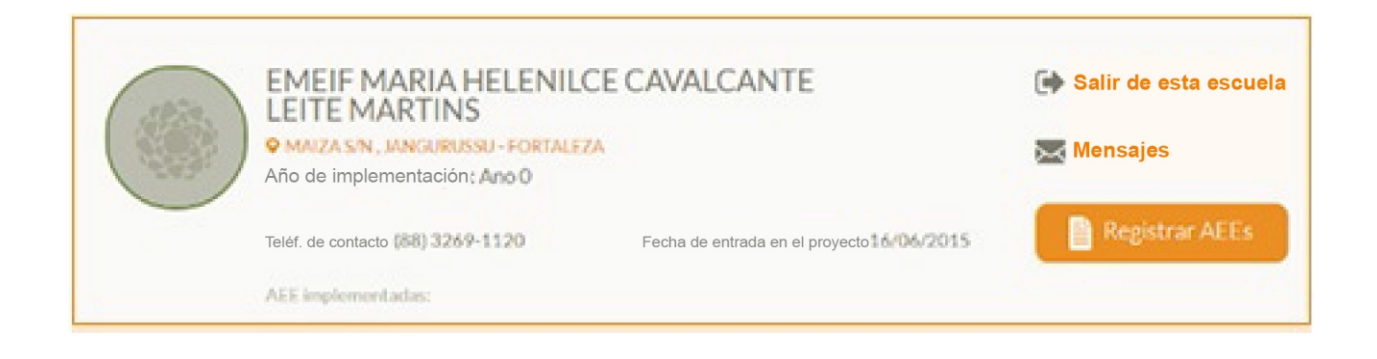

En la primera pregunta Ud. deberá seleccionar cuál AEE desea registrar (grupos interactivos,Tertulias Dialógicas, Biblioteca Tutelada, entre otros).

Escoja, también, la fecha de la realización de la intervención y el profesor/a responsable de esa actividad. La fecha, por defecto, es llenada con la fecha actual. En el caso de que el profesor que busca no estuviera en la lista, bastará adicionar su nombre en el campo **"Escriba el nombre del profesor o responsable"**.A continuación, cliquée en **"Llenar Cuestionario"**. Si no hace ninguna selección de profesor ni de otro responsable, el cuestionario será automáticamente registrado con el nombre del usuario que lo está respondiendo.

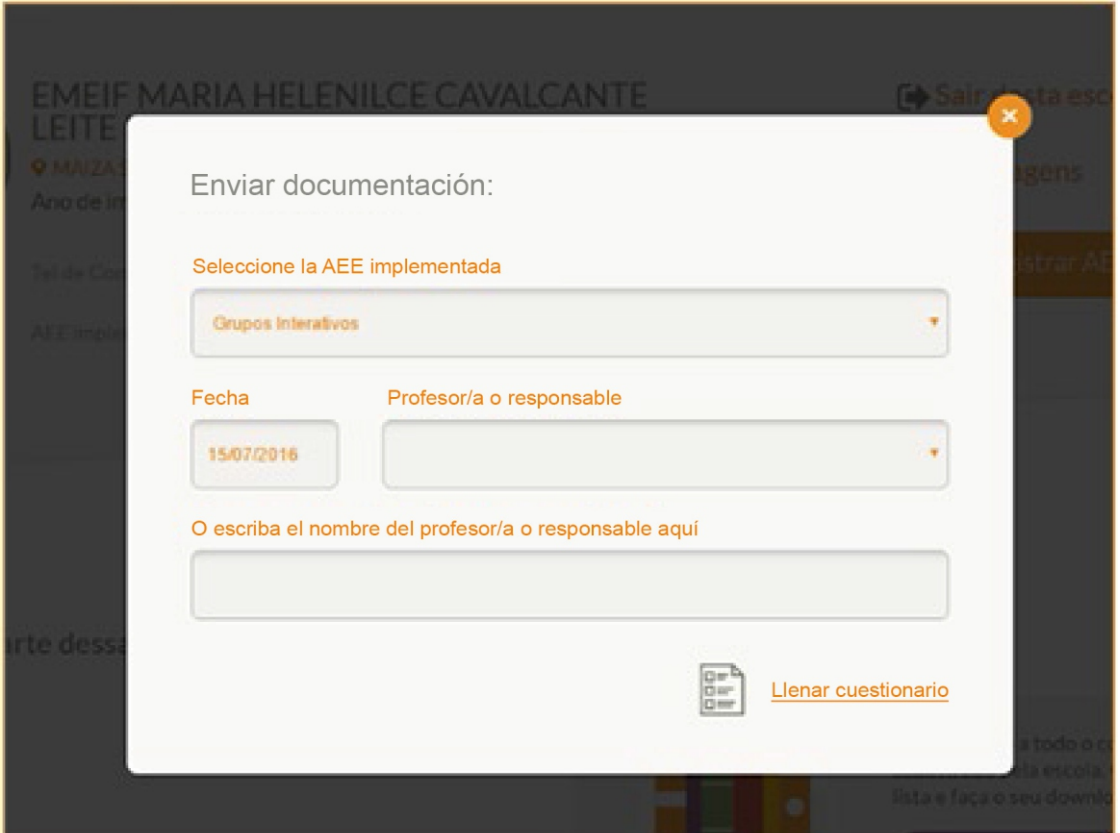

A continuación aparecerá el formulario. Si prefiere podrá imprimirlo en blanco y completarlo manualmente para su posterior registro en la página web:

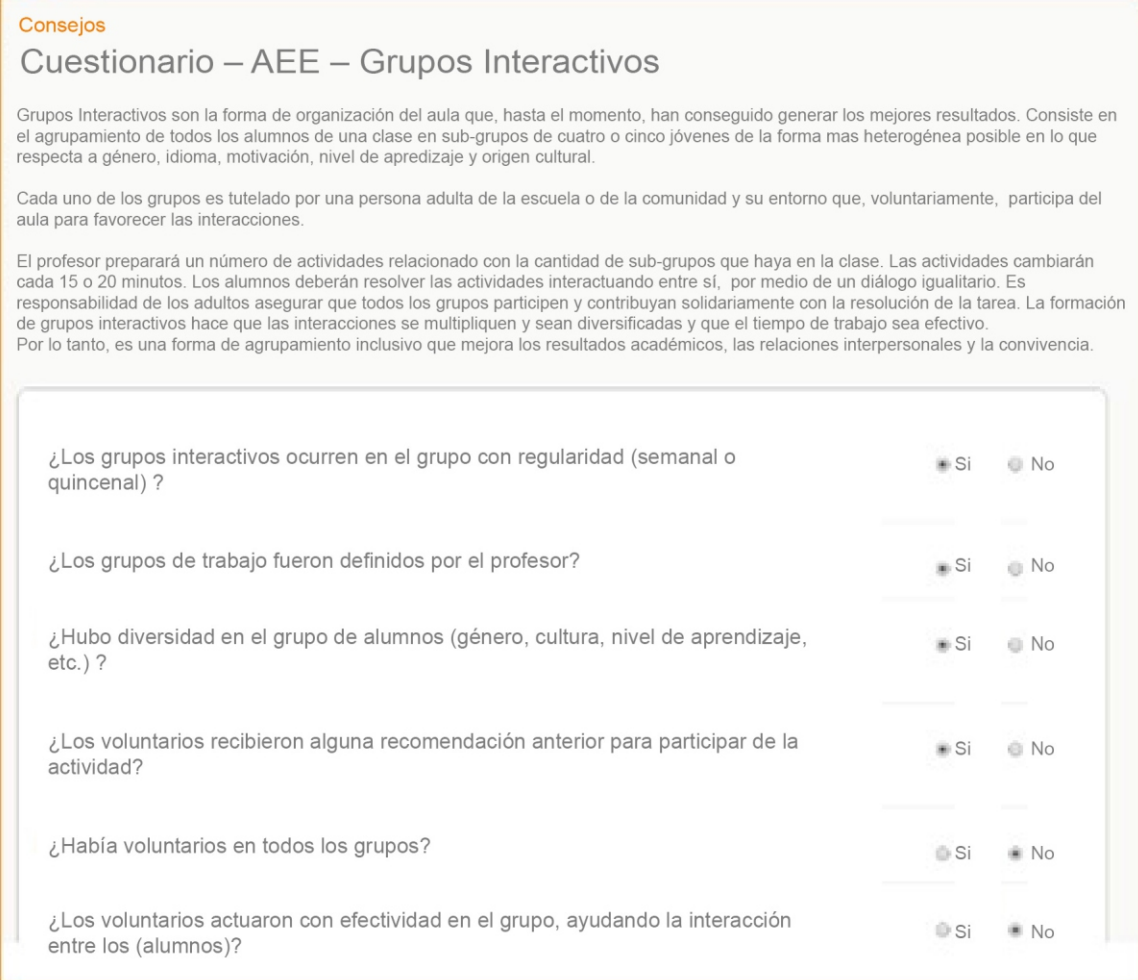

Una vez completado y confirmado, aparecerá la pantalla que se muestra a continuación. En ella verán consejos sobre cómo mejorar los ítems que fueron respondidos como **"no"**:

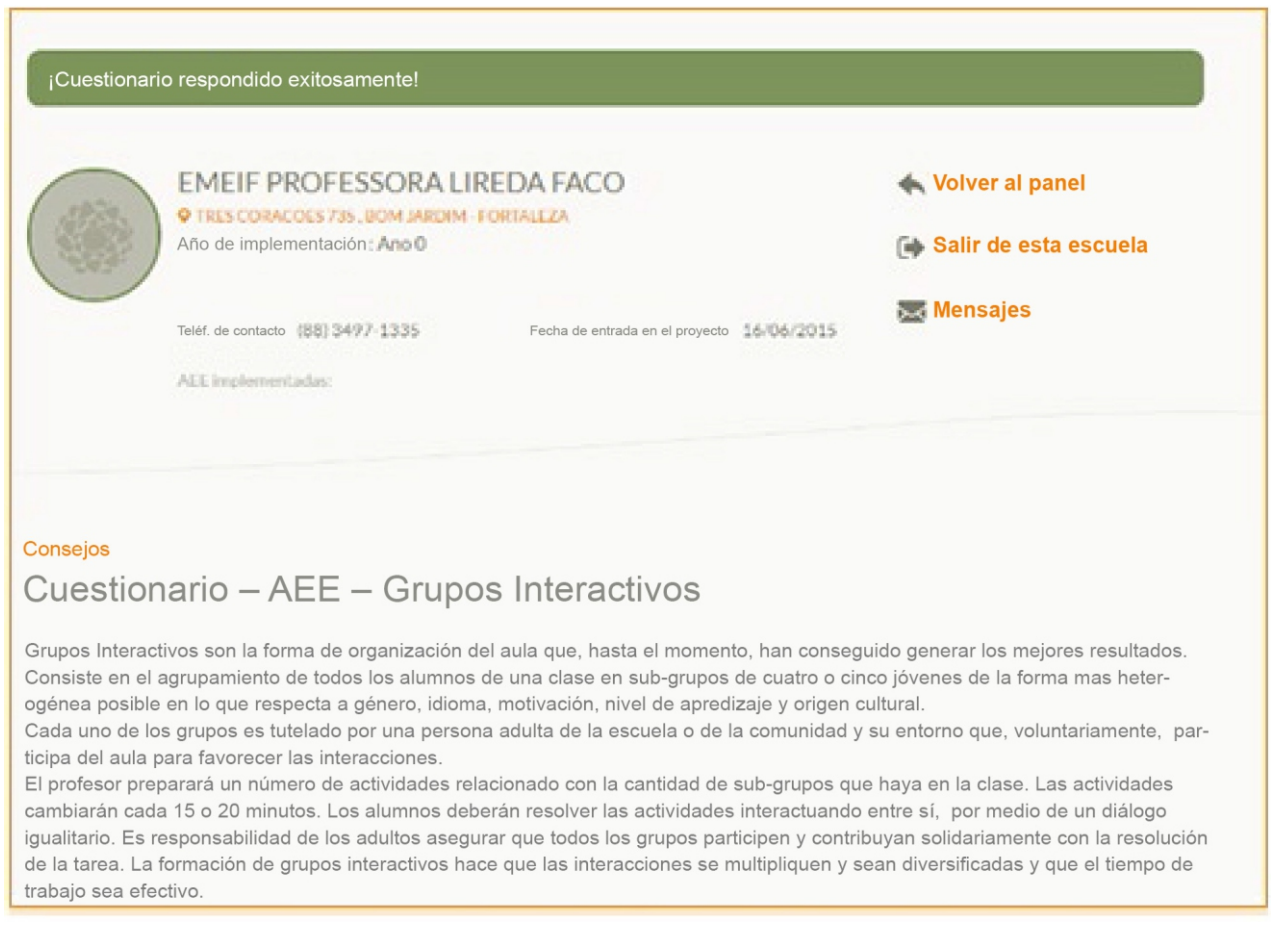

Para completar otros cuestionarios, cliquée en "Volver al panel" y repita el proceso, alterando la AEE que desea completar.

# Mensajes

El panel del Formador cuenta con un chat exclusivo para cada escuela.

Las conversaciones registradas aquí son visualizadas solamente por los profesores, gestores y formadores que forman parte de la escuela.

Para comenzar una conversación con alguna escuela específica, siga paso a paso el cuadro abajo.

Primero cliquée en la escuela a la que desea enviar un mensaje.

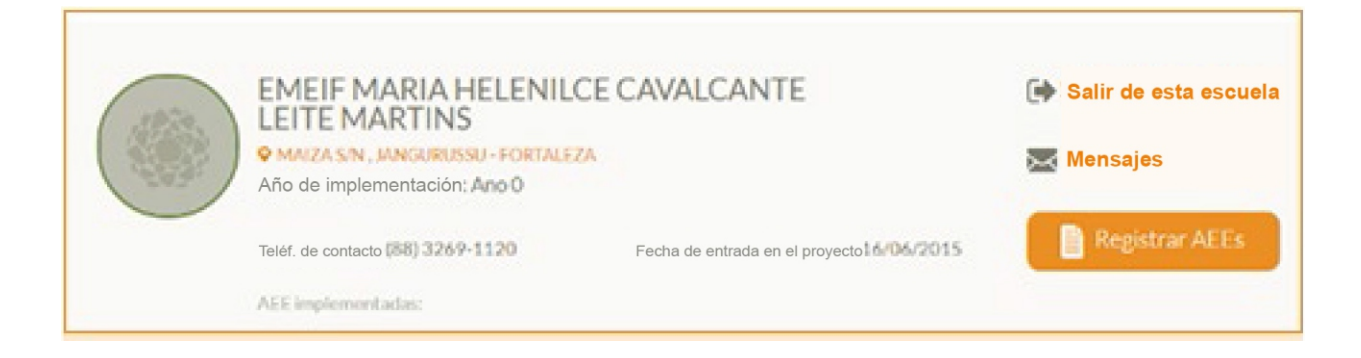

A continuación, corra la página y cliquée en **"Iniciar discusión"**:

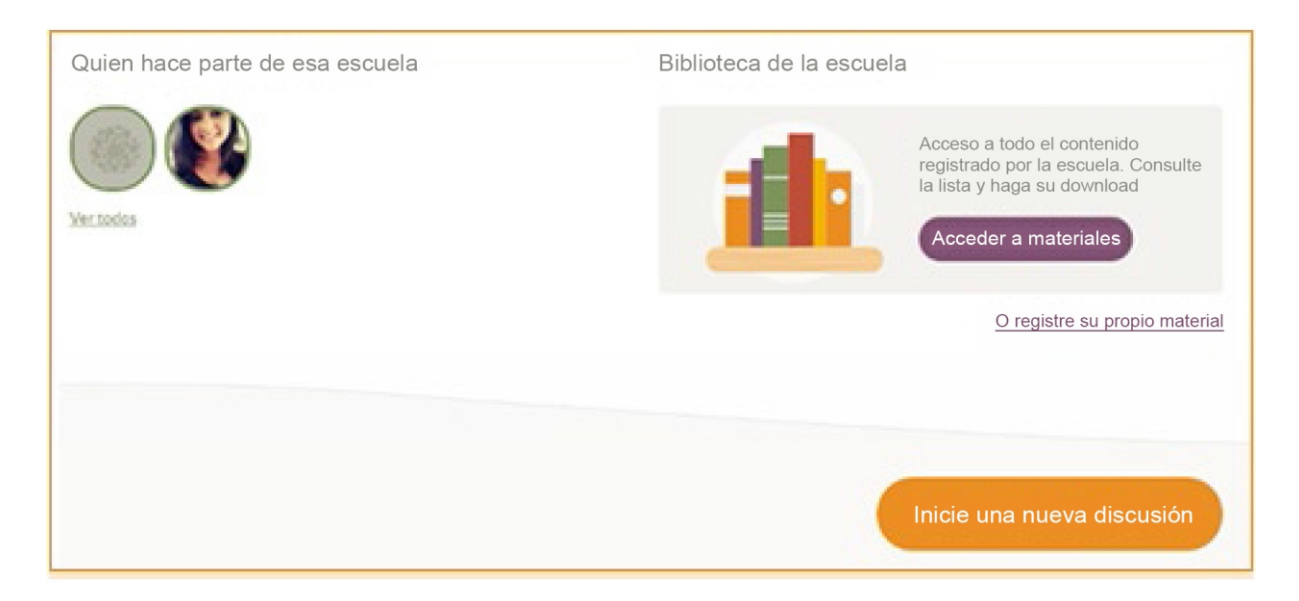

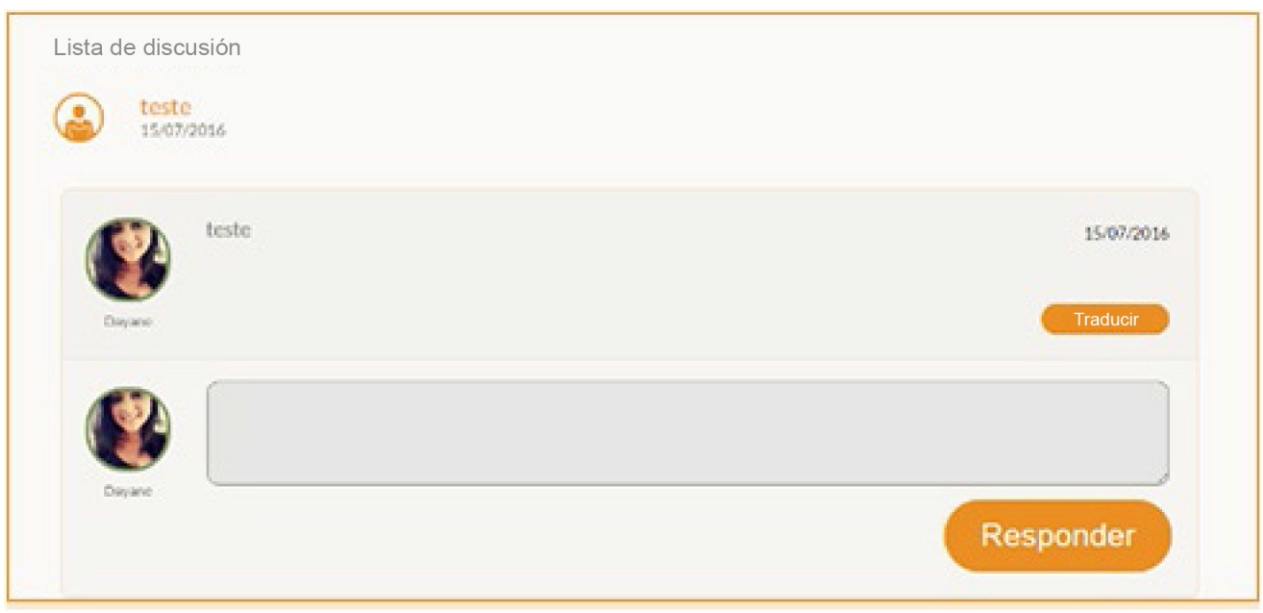

Para ver los mensajes enviados para esa escuela, vuelva a la página de esa escuela y cliquée en **"Mensajes"** (recordando que todos los mensajes que le sean respondidos aparecerán en la pantalla inicial del panel).

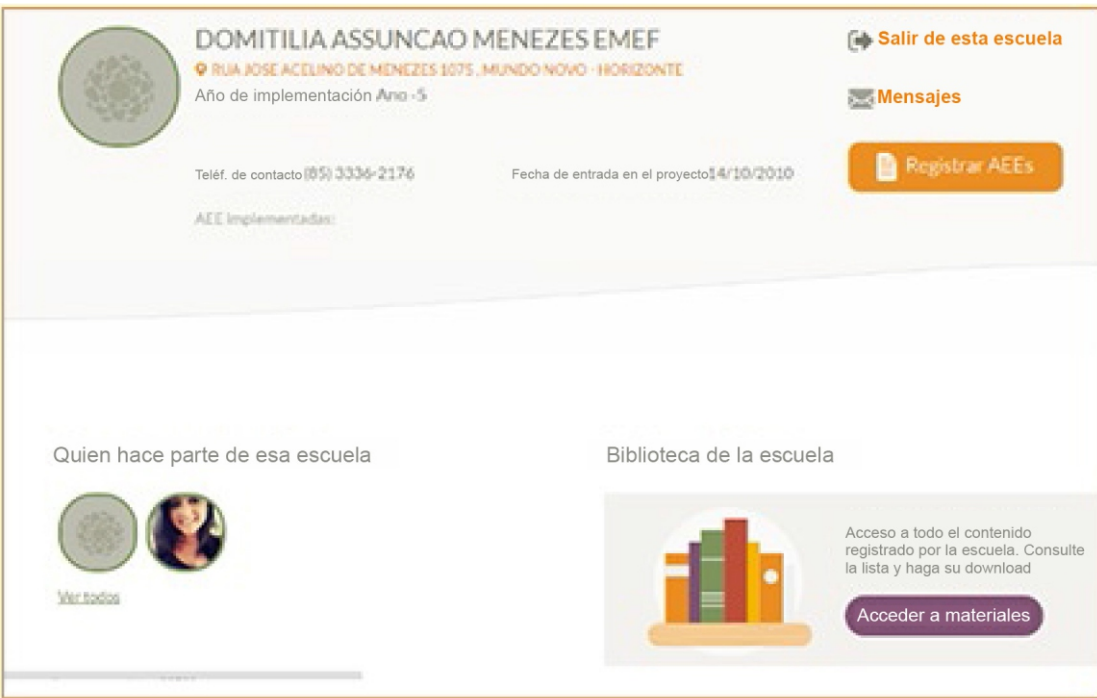

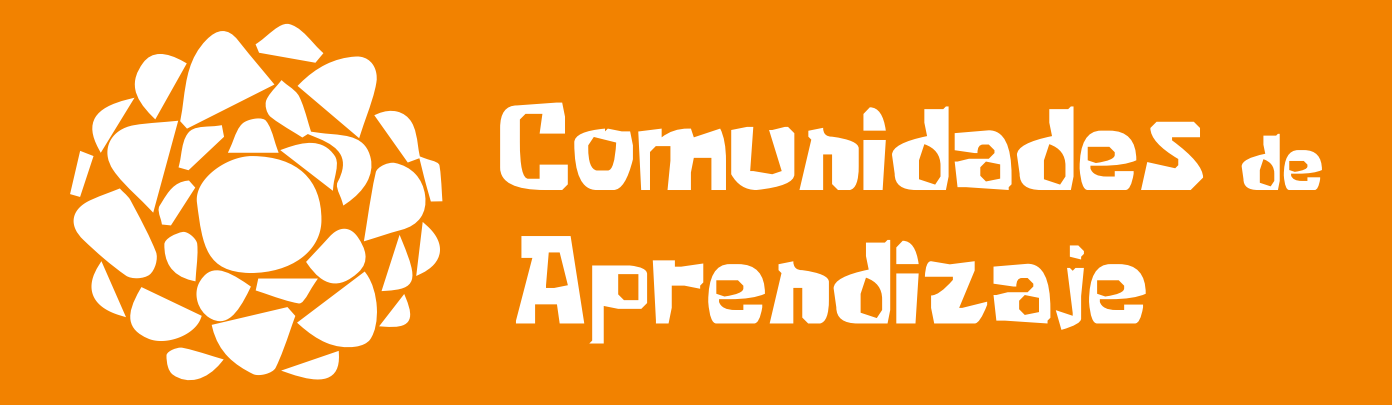